# $\degree$  PCI-V264VT Graphics Card

# USER'S MANUAL

### User's Notice

No part of this manual, including the products and softwares described in it, may be reproduced, transmitted, transcribed, stored in a retrieval system, or translated into any language in any form or by any means, except documentation kept by the purchaser for backup purposes, without the express written permission of ASUSTeK COMPUTER INC. ("ASUS").

ASUS PROVIDES THIS MANUAL "AS IS" WITHOUT WARRANTY OF ANY KIND, EITHER EXPRESS OR IMPLIED, INCLUDING BUT NOT LIMITED TO THE IM-PLIED WARRANTIES OR CONDITIONS OF MERCHANTABILITY OR FITNESSFOR A PARTICULAR PURPOSE. IN NO EVENT SHALL ASUS, ITS DIRECTORS, OFFICERS, EMPLOYEES OR AGENTS BE LIABLE FOR ANY INDIRECT, SPE-CIAL, INCIDENTAL, OR CONSEQUENTIAL DAMAGES (INCLUDING DAMAGES FOR LOSS OF PROFITS, LOSS OF BUSINESS, LOSS OF USE OR DATA, INTER-RUPTION OF BUSINESS AND THE LIKE), EVEN IF ASUS HAS BEEN ADVISED OF THE POSSIBILITY OF SUCH DAMAGES ARISING FROM ANY DEFECT ORERROR IN THIS MANUAL OR PRODUCT.

Products and corporate names appearing in this manual may or may not be registered trademarks or copyrights of their respective companies, and are used only for identification or explanation and to the owners' benefit, without intent to infringe.

SPECIFICATIONS AND INFORMATION CONTAINED IN THIS MANUAL AREFURNISHED FOR INFORMATIONAL USE ONLY, AND ARE SUBJECT TO CHANGE AT ANY TIME WITHOUT NOTICE, AND SHOULD NOT BE CONSTRUED AS A COMMITMENT BY ASUS. ASUS ASSUMES NO RESPONSIBLITY OR LI-ABILITY FOR ANY ERRORS OR INACCURACIES THAT MAY APPEAR IN THISMANUAL, INCLUDING THE PRODUCTS AND SOFTWARES DESCRIBED IN IT.

**Copyright © 1997 ASUSTeK COMPUTER INC. All Rights Reserved.**

## ASUS PCI-V264VT VGA Card Layout

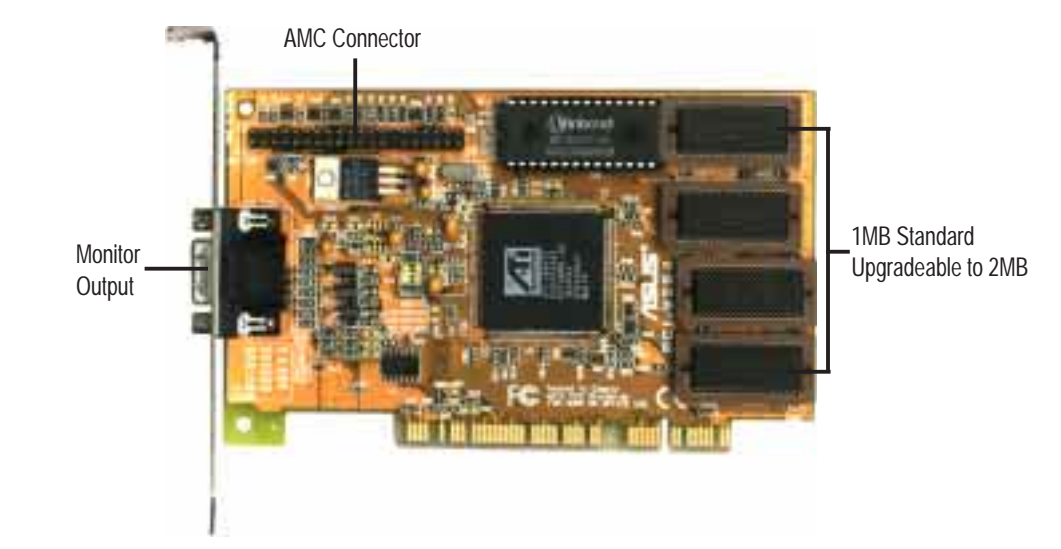

### Adding Additional Memory

The ASUS PCI-V264VT graphics card comes with 1MB video memory configuration. Memory sockets are available to upgrade the video memory to 2MB by adding 2 memory chips. Specifications may change without notice.

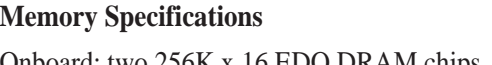

#### **Installed Example**

Onboard: two 256K x 16 EDO DRAM chips Upgrade: two 256K x 16 EDO DRAM chips

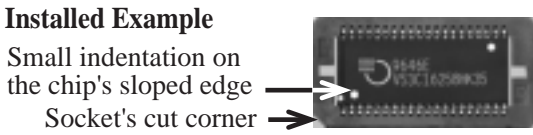

**NOTE**: For greater reliability, make sure that all video memory are of the same type and speed.

### Video Driver Installation for Windows 95

#### **Introduction**

After installing the ASUS graphics card, software drivers and utilities must be installed. The following are various driver installation procedures for Windows 95 under specific situations. The procedures for using the Autorun screen is self-explanatory.

#### **Windows Plug and Play in Windows 95: (Auto installing drivers)**

**IMPORTANT:** If an ASUS graphics card (or ATI compatible) was installed at one time, Windows 95 Plug and Play may install ATI's original driver upon entering Windows 95. The old driver may cause your system to hang. If this happens, follow these steps to reset your display driver to its basic defaults:

- 1. Enter Windows 95 in **safe mode** by pressing **F5** repeatedly during bootup
- 2.**Right click** the mouse on the open desktop (not over any icons)
- 3. Select **Properties**
- 4. Click the **Settings** tab Settings menu appears
- 5. Click **Change Display Type** Change Display Type windows appears.
- 6. Click **Change** button Select Device windows appears.
- 7. Click **Show all devices**  Manufacturers and Models appears
- 8. Click **(Standard display types)** Standard Display Adapter (VGA) is selected
- 9. Click **OK** button Change Display Type windows appears.
- 10. Click **Apply** button System Settings Change window appears
- 11. Click **Yes** button to restart your computer now restart in normal mode.

### Video Driver Installation for Windows 95

#### **Installing ATI Video drivers in Windows 95: (New Hardware Found)**

If installing an ASUS graphics card for the first time, a "New Hardware Found" window will appear upon entering Windows 95:

Select which driver you want to install for your new hardware:

Windows default driver

- Driver from disk provided by hardware manufacturer
- Do not install a driver (Windows will not prompt you again)

 $\bigcirc$  Select from a list of alternate drivers

- 1. Click **OK** to use the default selection: "Driver from disk provided by hardware manufacturer"
- 2. Insert ASUS installation CD and click **Browse** button Open windows appears.
- 3. Select your CD-ROM drive in the "Drives:" box
- 4. Select **\win95** directory **macxw4.inf** shows in "File name:"
- 5. Click the **OK** button Install from Disk appears Click OK button again.
- 6. Select your device and language then click **OK** button Copying Files... appears
- 7. Click **Yes** button ATI Desktop Help will appear upon restart, make changes as necessary.

### Video Driver Installation for Windows 95

#### **Installing ATI Video drivers in Windows 95 (Prompted by Windows 95)**

If an ASUS graphics card (or ATI compatible) was installed unsuccessfully or modified at one time a "Display" message will appear upon entering Windows 95:

There is a problem with your display settings. The adapter type is incorrect, or the current settings do not work with your hardware.

- 1. Click **OK** button to continue The "Settings" tab of the Display Properties appears.
- 2. Click **Change Display Type** Change Display Type windows appears.
- 3. Click **Change** button Select Device windows appears.
- 4. Click **Have Disk** button "Install From Disk" window appears
- 5. Insert ASUS instillation CD and Click **Browse** button Open window appears
- 6. Select your **CD-ROM** drive in the "Drives:" box
- 7. Select **\win95** directory **macxw4.inf** shows in "File name:"
- 8. Click the **OK** button Install from Disk appears Click **OK** button again.
- 9. Select your device and language then click **OK** button Copying Files... appears
- 10. Change your monitor type if necessary Click **Close** button when finished.
- 11. Adjust the "Desktop area," "Color palette," and "Font size" if necessary Click **Apply** button when finished - System Settings Change windows appears:

You must restart your computer before the new settings will take effect. Do you want to restart your computer now?

12. Click **Yes** button - ATI Desktop Help will appear upon restart, make changes as necessary.

### Software MPEG & Video Player for Windows 95

#### **Software MPEG allows the viewing of the following video files:**

- MPEG Format: (\*.MPG, \*.DAT, \*.MPV) Extensions
- AVI Files (\*.AVI) Extensions

For Software MPEG support in Windows 95, you must first install DirectVideo Upgrade For Microsoft Windows, then install ATI Video Player.

#### **Installing Microsoft DirectVideo in Windows 95:**

- 1. Reinsert the ASUS installation CD or select the **CD** from My Computer.
- 2. Click **Install DirectX**  Click
- 3. Restart Windows when finished.

#### **Installing ATI Video Player in Windows 95:**

- 1. Reinsert the ASUS installation CD or select the **CD** from My Computer.
- 2. Click **Install Video Player**  ATI Setup: ATI VIDEO PLAYER window appears.
- 3. Click the **OK** button Installation complete message will appear
- 4. Click **Restart Windows** button when finished

The setup program will give you "ATI Multimedia" in your Programs group and start button. The following icons will be available from the "Start" button once the driver has successfully been installed. Click ATI Player to bring up the ATI Player screen.

# Video Driver Installation for Windows 3.x

For your convenience, the ATI video drivers for Windows 3.x can be installed in Windows 3.x or in DOS. The autorun ASUS Windows 3.1 Install Shell cannot be automatically run by Window 3.x, so manual execution is necessary.

#### **Installing ATI video drivers in Windows 3.x:**

- 1. Start Windows 3.x
- 2. Run **File Manager**
- 3. Insert the ASUS installation CD.
- 4. Change to your CD drive.
- 5. Double click **setup.exe** ASUS Windows 3.1 Install Shell appears
- 6. Click on **Install Windows 3.1 Display Driver** Confirm Installation appears
- 7. Click **Yes** Copying Files appears Restart Windows appears
- 8. Click **Restart now** to complete installation ATI Desktop group and icon will appear upon restart - Install Shell Message appears:

Now installation process will continue. If you want to install Video for Windows, please keep your ASUS driver CD in CD-ROM drive.

9. Click **OK** - Follow the instructions for Software MPEG & Video Player.

## Software MPEG & Video Player for Windows 3.x

#### **Software MPEG allows the viewing of the following video files:**

- MPEG Format: (\*.MPG, \*.DAT, \*.MPV) Extensions
- AVI Files (\*.AVI) Extensions

For Software MPEG support in Windows 3.x, you must first install Microsoft's Video for Windows, then install ATI Video Player.

#### **Installing Microsoft Video for Windows in Windows 3.x:**

- 1. Click on **Install Video for Windows**  Video for Windows 1.1 Runtime appears
- 2. Click **Continue** Setup appears Setup Successful appears
- 3. Click **Restart now** to complete installation

#### **Installing ATI Video Player in Windows 3.x:**

- 1. Run **File Manager**
- 2. Insert the ASUS installation CD.
- 3. Change to your CD drive.
- 4. Double click **setup.exe** ASUS Windows 3.1 Install Shell appears
- 5. Click on **Install Video Player**  Memory Requirement appears:

The ATI Video Player needs at least 600K conventional memory to execute. If you are not sure or memory is not enough, you can type "**MEMMAKER**" under DOS to optimize your memory configuration.

- 6. Click **Continue** ATI Setup: ATI VIDEO PLAYER appears with message
- 7. Click **OK** to start installation Installation completed message appears.
- 8. Click **OK** to complete installation Restart Windows? appears
- 9. Click **Restart Windows** button.
- 10. The Video Player icon will be added to the ATI Desktop menu.

### Video Driver Installation for Windows NT 4.0

Installing ATI Video drivers in Windows NT 4.0: (New Hardware Found) If installing an ASUS Graphics device for the first time, a "New Hardware Found" window will appear upon entering Windows NT 4.0:

- Select which driver you want to install for your new hardware:
- Windows default driver
- Driver from disk provided by hardware manufacturer
- Do not install a driver (Windows will not prompt you again)
- $\bigcirc$  Select from a list of alternate drivers
- 1. Click **OK** to use the default selection: "Driver from disk provided by hardware manufacturer"
- 2. Insert ASUS installation CD and click **Browse** button Open windows appears.
- 3. Select you CD-ROM drive in the "Drives:" box
- 4. Select **\nt40** directory **ati.inf** shows in "File name:"
- 5. Click the **OK** button Install from Disk appears Click OK button again.
- 6. Select your device and language then click **OK** button Copying Files... appears message appears to restart your computer.
- 7. Click **Yes** button ATI Desktop Help will appear upon restart, make changes as necessary.

### Video Driver Installation for Windows NT 4.0

#### **Installing ATI Video drivers in Windows NT 4.0 (Prompted by Windows NT)**

If an ASUS Graphics device (or compatible) was installed at one time a "Display" message will appear upon entering Windows NT 4.0 :

There is a problem with your display settings. The adapter type is incorrect, or the current settings do not work with your hardware.

- 1. Click **OK** button to continue The "Settings" tab of the Display Properties appears.
- 2. Click **Display Type** Change Display Type windows appears.
- 3. Click **Change** button Select Device windows appears.
- 4. Click **Have Disk** button "Install From Disk" window appears
- 5. Insert ASUS instillation CD and Click **Browse** button Open window appears
- 6. Select your **CD-ROM** drive in the "Drives:" box
- 7. Select **\nt40** directory **ati.inf** shows in "File name:"
- 8. Click the **OK** button Install from Disk appears Click **OK** button again.
- 9. Select the appropriate model of your Graphics device messages appears: "You are about to install a third-party driver..."
- 10. Click **Yes** Copying Files... appears message appears: "The drivers were successfully installed"
- 11. Click **OK** button
- 12. Change your monitor type if necessary Click **Close** button when finished.
- 13. Adjust the "Desktop area," "Color palette," and "Font size" if necessary Click **Apply** button when finished - System Settings Change windows appears:

You must restart your computer before the new settings will take effect. Do you want to restart your computer now?

14. Click **Yes** button - ATI Desktop Help will appear upon restart, make changes as necessary.

### Video Driver Installation for Windows NT 3.5x

The mach64 driver for Windows NT is shipped with Windows NT. Before installing the mach64 driver, you must have installed Windows NT and selected VGA display.

#### **Installing ATI video drivers in Windows NT 3.5, 3.51:**

- 1. Boot Windows NT
- 2. Double-click the **Main** icon.
- 3. Double-click the **Control Panel** icon.
- 4. Double-click the **Display** icon.
- 5. Click **Change Display Type** button.
- 6. Click **Change** button.
- 7. Insert the installation CD into the CD-ROM drive.
- 8. Click **Other** button.
- 9. Supply the Setup program with the location of the NT files of your revision, for example, type: **D:\NT351 (or D:\NT35)**
- 10. Click **OK** button.
- 11. Select the appropriate driver for your ASUS 264 series card
- 12. Click **Install** button.
- 13. Click **Yes** to change to your system configuration.
- 14. Click **Continue** to confirm the full path name.
- 15. If you are upgrading your driver, you will be asked whether you want to use the "Current" or "New" driver. Select **New** driver to install the drivers.
- 16. After the files have been copied to your computer, click **OK**
- 17. **Reboot** Windows NT
- 18. After reboot the Invalid Display Settings window appears Click **OK**
- 19. The Display Settings dialogue box appears Select a desired display mode. For more detailed information about changing your display mode, click Help.

## Video Driver Installation for IBM OS/2

**NOTE: The ATI OS/2 video driver is to be used for the English version of OS/2 only.**

#### **Installing ATI video drivers in English OS/2 or OS/2 Warp:**

- 1. Start OS/2
- 2. Check that OS/2 is using standard VGA driver and other applications are closed.
- 3. Double-click the **OS/2 System** folder.
- 4. Double-click the **Command Prompts** folder.
- 5. Double-click the **OS/2 Full Screen** object.
- 6. Insert the installation CD (assuming your CD-ROM drive is letter D)
- 7. Type **D:** <Enter>**, CD OS2** <Enter>**, OS2INST** <Enter>
- 8. Select **IBM OS/2**  Install OS/2 Driver appears.
- 9. Select your version of OS/2.
- 10. Type **C:** (the drive letter of your OS/2 system) <Enter> copying files appears.
- 11. Exit the installation program
- 12. Type **C:** <Enter>, **CD\MACH\_OS2** <Enter>, **DSPINSTL**
- 13. Display Driver Install panel appears select Primary Display.
- 14. Click **OK**  Driver selection list appears.
- 15. Select the latest ATI mach64 enhanced driver version from the list click **OK**.
- 16. In the Monitor Configuration Selection Utility, select **Install Using Defaults for Monitor Type**, then click **OK**.
- 17. When the source directory panel appears, choose **Change** and enter path or use the default location of **C:\MACH\_OS2** - Click **SET**
- 18. Click **INSTALL**.
- 19. Type **EXIT** to close the OS/2 full screen command prompt.
- 20. **Shut down** OS/2
- 21. **Restart** OS/2. It will default to 640x480 in 256 colors. To change screen resolution and/or color depth, see your OS/2 User's Guide.

Resolution Table (**Max Referesh Rates)**

| Resolution                                        | Colors                         | 1MB                    | 2MB                    |
|---------------------------------------------------|--------------------------------|------------------------|------------------------|
| 640 x 480 x 8<br>640 x 480 x 16<br>640 x 480 x 24 | 256<br>65,536<br>16.7 Million  | 120Hz<br>120Hz<br>85Hz | 120Hz<br>120Hz<br>90Hz |
| 800 x 600 x 8<br>800 x 600 x 16<br>800 x 600 x 24 | 256<br>65, 536<br>16.7 Million | 100Hz<br>75Hz          | 100Hz<br>75Hz<br>60Hz  |
| $1024 \times 768 \times 8$<br>1024 x 768 x 16     | 256<br>65,536                  | 100Hz                  | 100Hz<br>75Hz          |
| 1280 x 1024 x 8                                   | 256                            |                        | 75Hz                   |

### ASUS Technical Support

### ASUSTeK COMPUTER INC.

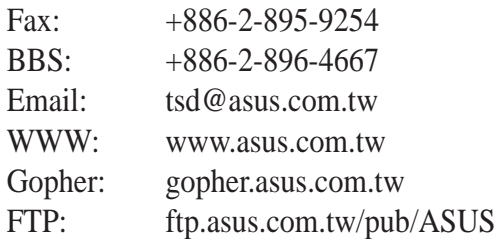

### ASUS COMPUTER INTERNATIONAL

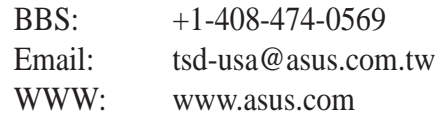

### ASUS COMPUTER GmbH

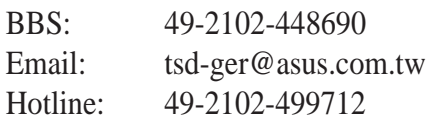

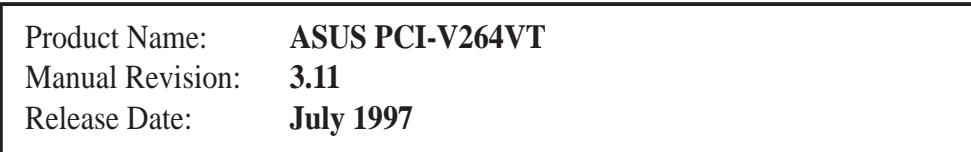

ASUS Doc. #AS9707G